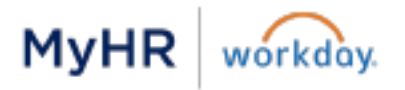

# **Learning Guide**

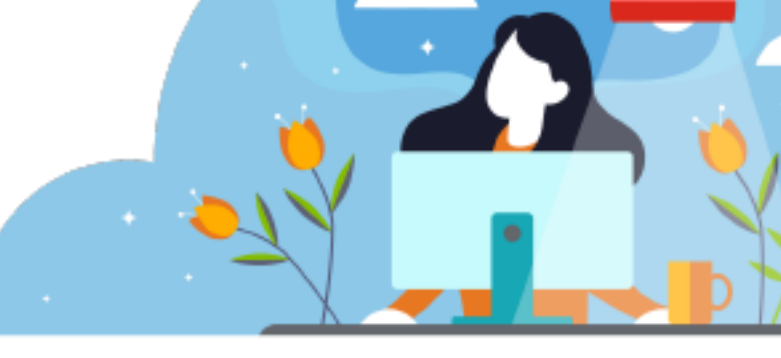

## **Introduction to MyHR | Workday Learning**

o This guide has step-by-step instructions for browsing learning content, enrolling in digital and blended courses and dropping elective courses in MyHR | Workday. Most of these steps begin from the Learning application on the homepage.

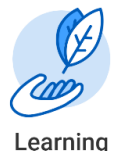

## **Definitions**

- o Digital courses are web-based training that can be taken any time.
- o Blended courses are learning that occurs at specific time and location, usually an instructor-led course in a classroom or via webinar.

## **Table of Contents**

(Click to View a Topic)

Browse & Enroll [Browse Learning Content](#page-1-0) [Enroll in & Start a Course](#page-1-1)

Find My Courses [Required &](#page-2-0) Enrolled [Drop a Course](#page-3-0) **Transcripts** 

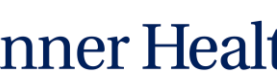

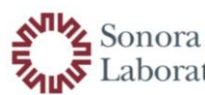

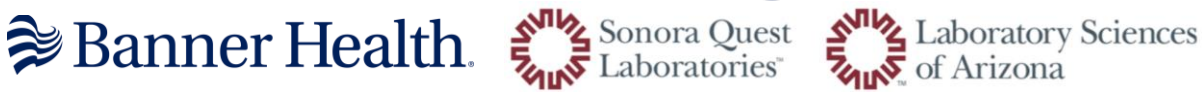

## Browse & Enroll in Courses

#### <span id="page-1-0"></span>Browse Learning Content

- 1. From the home page, click on the Learning application.
- 2. Select Browse Learning under the Learn menu.
- 3. All available courses and lessons will display on the Browse Learning Content page.
	- o Click on a course title for details.
	- o Filter your results on the left-hand side of the page.
	- o Search for courses using key words in the Search bar along the top of the page.
	- o Click Save next to Current Search to save your Search and Filters. Then you can easily access them later under Saved Searches.

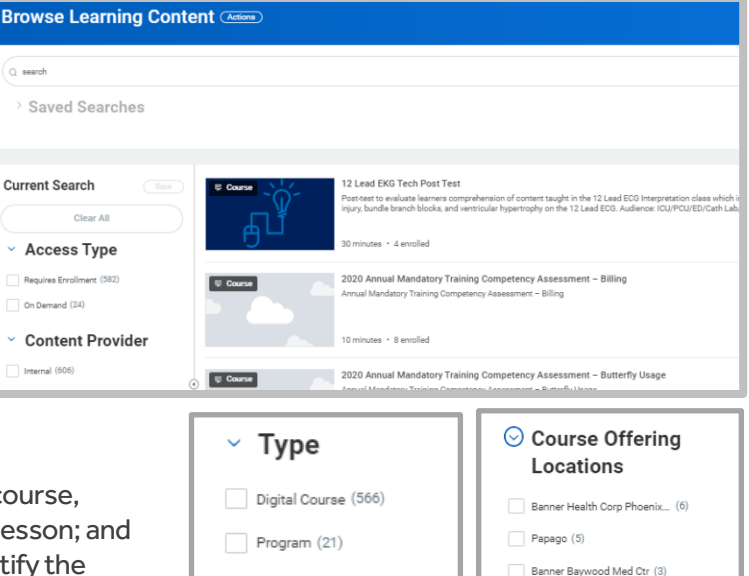

Blended Course (16)

 $\Box$  Lesson (3)

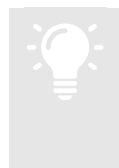

Tip: Use the Type filter to search for a Digital course, Blended course (instructor-led), Program, or Lesson; and use the Course Offering Location filter to identify the location options for a Blended course.

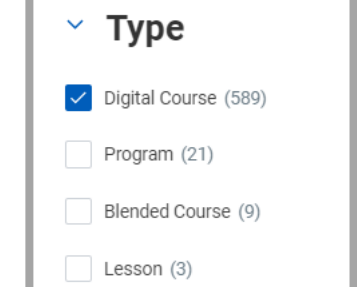

Banner Boswell Med Ctr (1)

Alvernon (Labs) (1) Banner Churchill Comm Hosp (1)

#### <span id="page-1-1"></span>Enroll in & Start a Digital Course

- 1. From the home page, click on the Learning application.
- 2. Select Browse Learning under the Learn menu. All available courses and lessons will display.
- 3. Filter for a Digital Course by using the Type filter.
- 4. Select a course or lesson to enroll in by clicking its title.
- 5. Click Enroll.
- 6. From the Review page, click Submit, then click Done.
- 7. On the View Digital Course screen, click Begin to start the course.
- 8. Click Launch Content to start the first lesson in the course. The taunch Content You can also click View Course to see View Course and navigate to each lesson.
- 9. After you complete a lesson, click **Next Lesson** to navigate to the next lesson in the course.

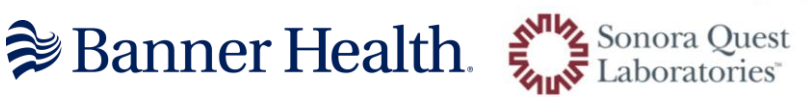

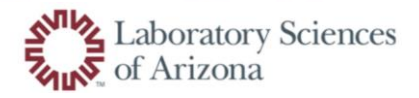

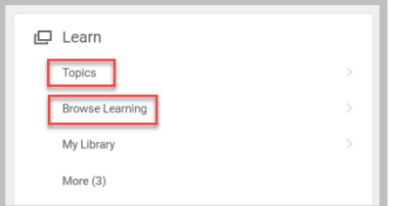

#### Enroll in & Start a Blended Course

- 1. From the home page, click on the Learning application.
- 2. Select Browse Learning under the Learn menu. All available courses and lessons will display.
- 3. You can filter for a Blended Course by using the Type filter.
- 4. Select a course or lesson to enroll in by clicking its title.
- 5. Click Enroll.
- 6. Select the course offering that best fits your needs for Time and Location by click the check box on the left-hand side. You can also filter and sort the offerings by clicking on the top of any column.
- 7. Click OK.
- 8. From the Review page, click Submit.
- 9. An alert will display at the top of the screen letting you know that you are enrolling in a course that is scheduled for a specific date, time, and location, click Submit and then Done. **Add to Calendar**
- 10. To download a calendar appointment to Outlook:
	- $\circ$  From the View Course screen, click the More button and click Add to Calendar. The appointment file will download.
	- $\circ$  Click on the Calendar file at the bottom of the screen to open the calendar appointment.
	- $\circ$  Click Save & Close in the top left-hand corner to add it to your Outlook calendar.
- 11. If there are any lessons that need to be completed prior to attending the course:
	- o Click Begin.
	- o Click Launch Content to start the first lesson in the course. The course You can also click View Course View Course to see and navigate to each lesson.
	- $\circ$  After you complete a lesson, click **Next Lesson** to navigate to the next lesson in the course.

## Find My Courses

#### <span id="page-2-0"></span>Required

o You can view the courses that are required for you by accessing the Learning worklet and clicking Required under the My Learning menu.

#### **Enrolled**

o You can view the courses you are in enrolled in by accessing the Learning worklet and clicking Enrolled under the My Learning menu.

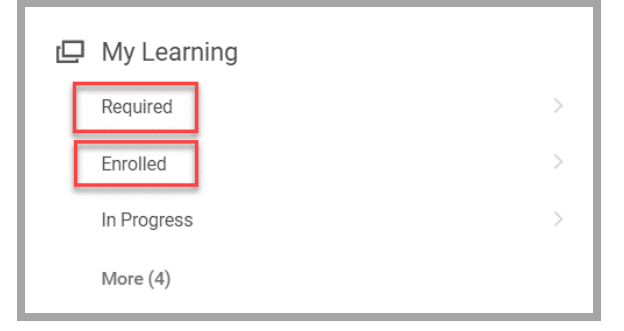

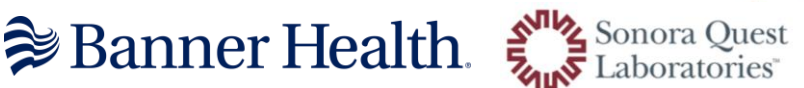

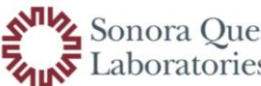

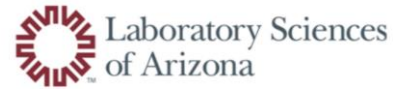

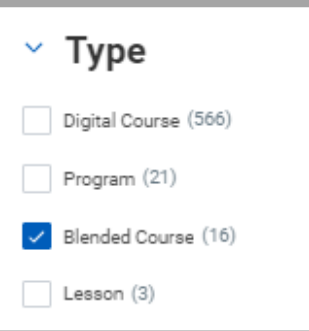

## Drop a Course

If you have enrolled in a course you no longer wish to take, you can drop your learning enrollment by following the steps below.

Note: Learners will not be able to drop required courses.

- 1. From the home page, click on the Learning application.
- 2. Select Drop Learning Enrollment under the My Learning menu. You may need to click More to expand your options.
- 3. Select the course from the Program or Course box. Click OK.
- 4. Select a reason from the Drop Reason box that best applies to your situation. The help text at the top of the screen can help you decide which reason is best.
- 5. Click OK.
- 6. Click Submit and Done to drop. Now you are no longer enrolled in this course.

#### <span id="page-3-0"></span>**Drop Learning Enrollment** 2020 Initial/Refresher Training Competency Assessment

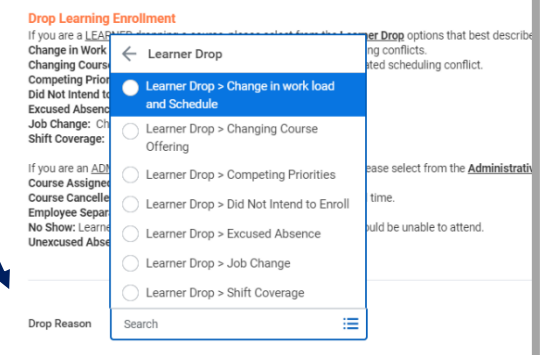

### View My Transcript

Follow the steps below to locate and export your learning transcript for your learning completion history in MyHR | Workday. If you need transcripts from the BLC, please email [BannerLearningCenter@bannerhealth.com.](mailto:BannerLearningCenter@bannerhealth.com)

- 1. From the home page, click on the Learning application.
- 2. Under the My Learning menu on the right side of the page, click More and My Learning Transcript.
- 3. To view a specific course or date range, enter the prompts for

Digital Course and/or Course Offering and either Completion

Date range. If you want to view your entire transcript, you can leave the prompts empty. Click OK to run the report.

- 4. To print your transcript, click the Printer icon.  $\Box$
- **5.** To export your transcript into an Excel file, click the Export icon.  $\boxed{\mathbb{X}^{\mathbb{H}}_{\mathbb{R}}}$

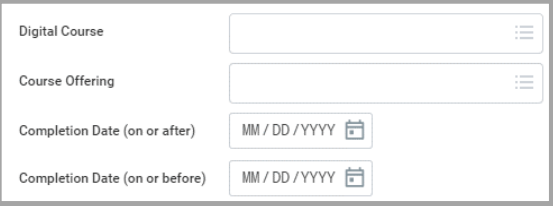

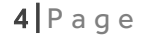

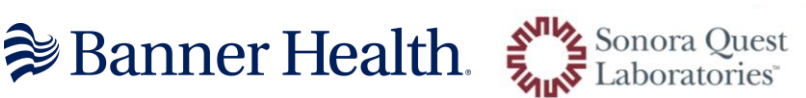

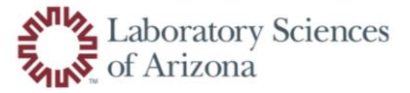